## <span id="page-0-0"></span>**Create an Individual Development Plan for Users Who Already Have an Existing IDP**

## **Purpose**

The purpose of this job aid is to provide step by step instructions for creating an Individual Development Plan (IDP) in the LMS if you have previously created a plan. The procedure consists of several tasks that are listed below.

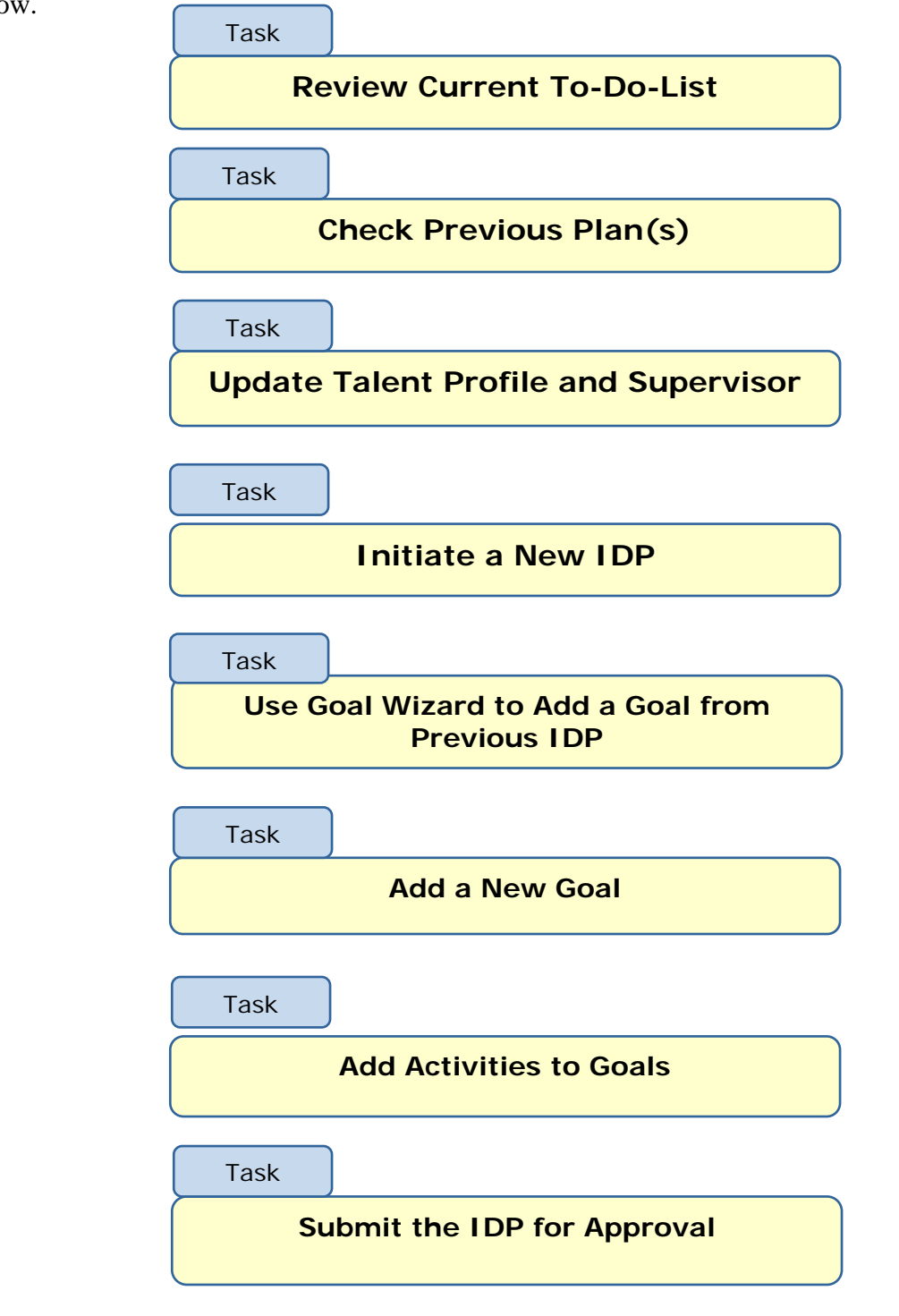

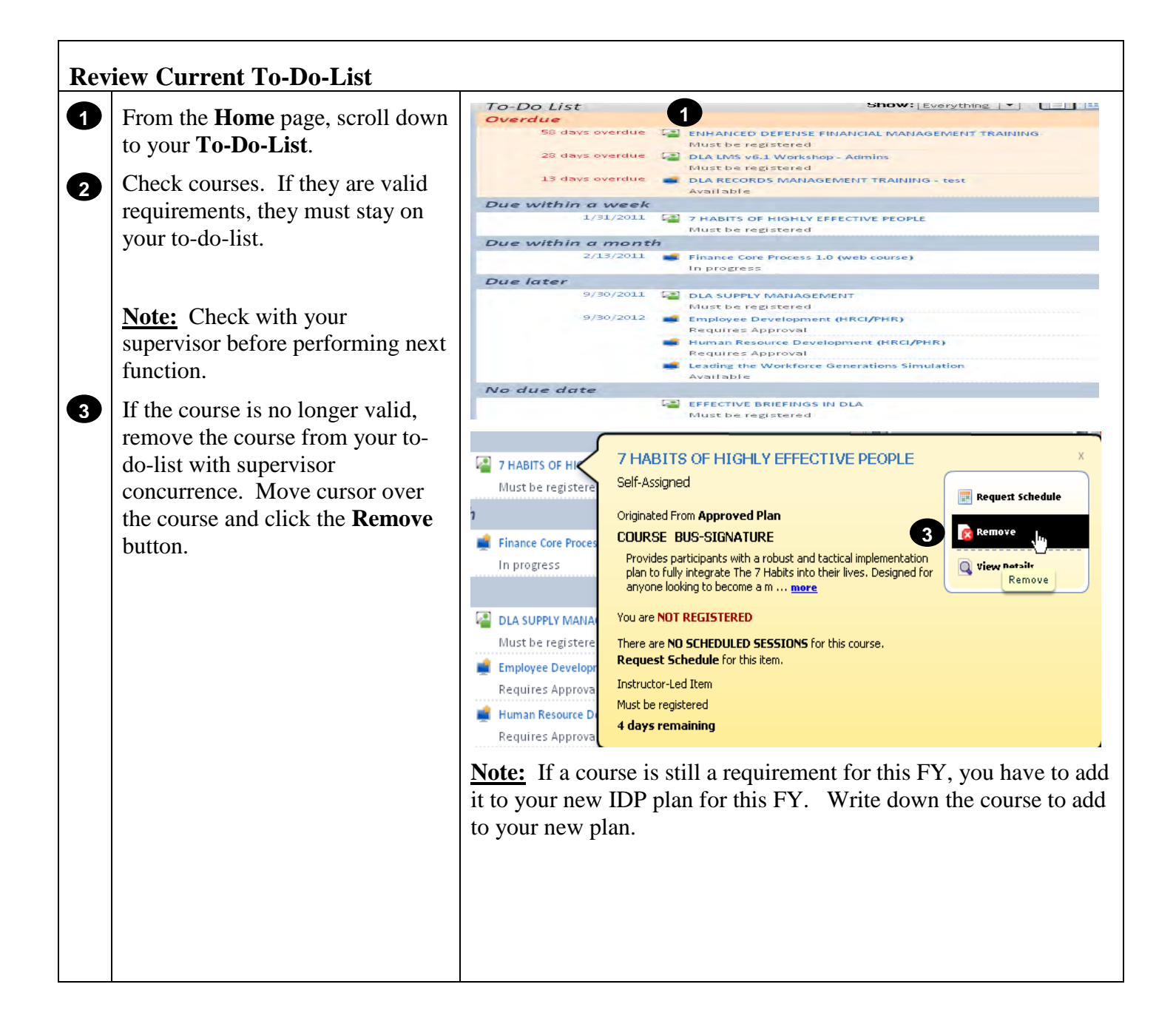

## **Check Previous Plan(s)**

**1**

From the **Home** page, click on **Plans** under the Easy Links.

Your previous plans will be listed on your **My Plans** page.

**Note:** You cannot create a New IDP with a previous plan in Submit/Pending status.

If you have a plan in **Submit/Pending** status, check with your supervisor to get your previous plan approved or rejected **before** creating a New IDP. See **Note** at the bottom of the illustration

\*If the supervisor you submitted your previous IDP to retired, send a ticket to the LMS help desk, listing the retired supervisor's name.

## **Definitions of Plan Statuses:**

**\*Active/Approved:** Plan is active and has been approved.

**\*Superseded:** Plan has been superseded by a new plan.

**Draft:** Plan has not been submitted. You can delete a plan in Draft Status if no longer needed.

**Submit/Pending:** Plan is waiting on approval.

**Rejected:** Plan has been rejected by supervisor.

**Expired:** Effective Date and Expiration Date has expired for plan.

**\***Plans that can be utilized for the Goal Wizard.

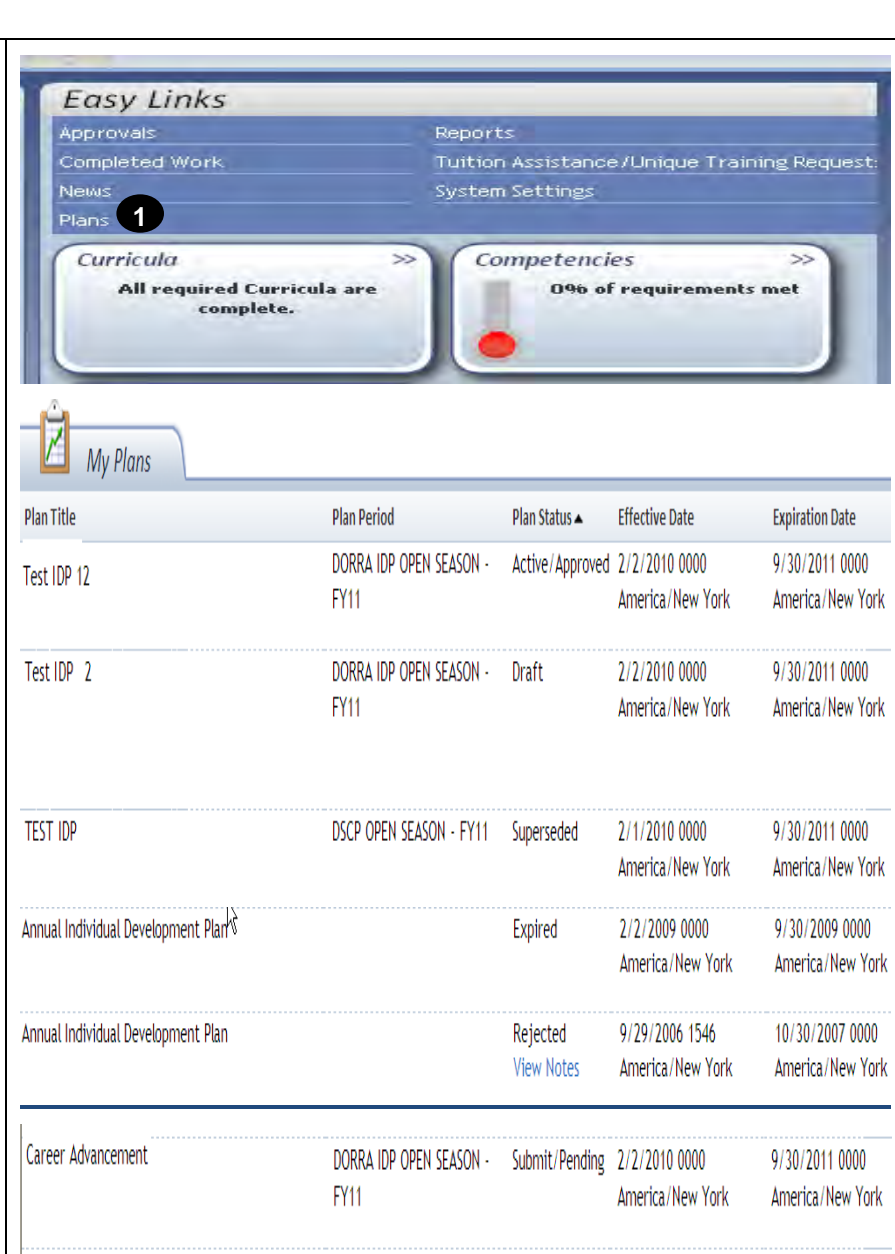

**Note: Your previous IDP was submitted to the supervisor you had listed in your talent profile for that FY. You can NOT change to your current supervisor with a pending IDP. The old supervisor MUST approve/reject the old IDP prior to creating a new IDP.** 

**\*You cannot create a new IDP with a previous IDP in pending status.**

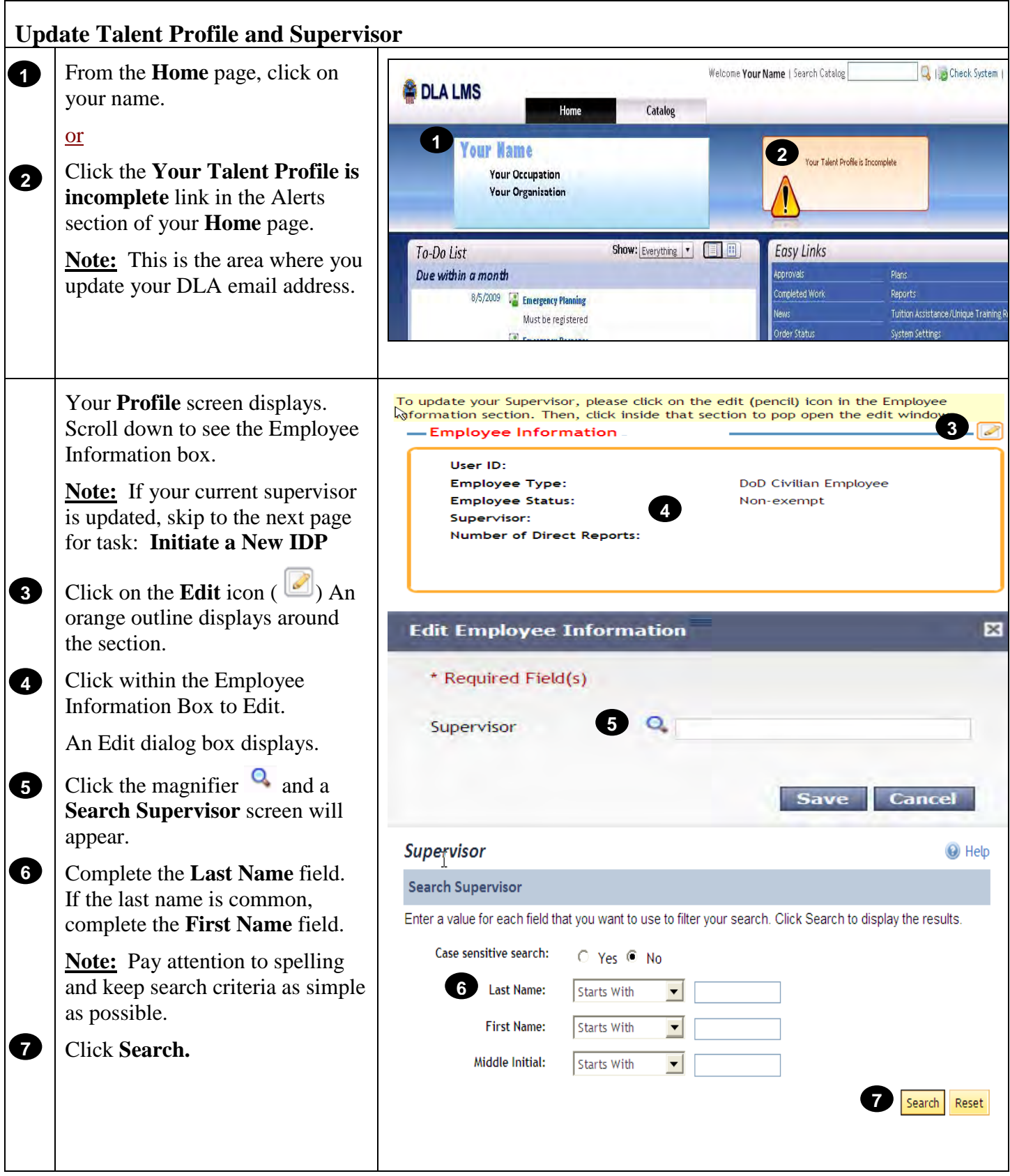

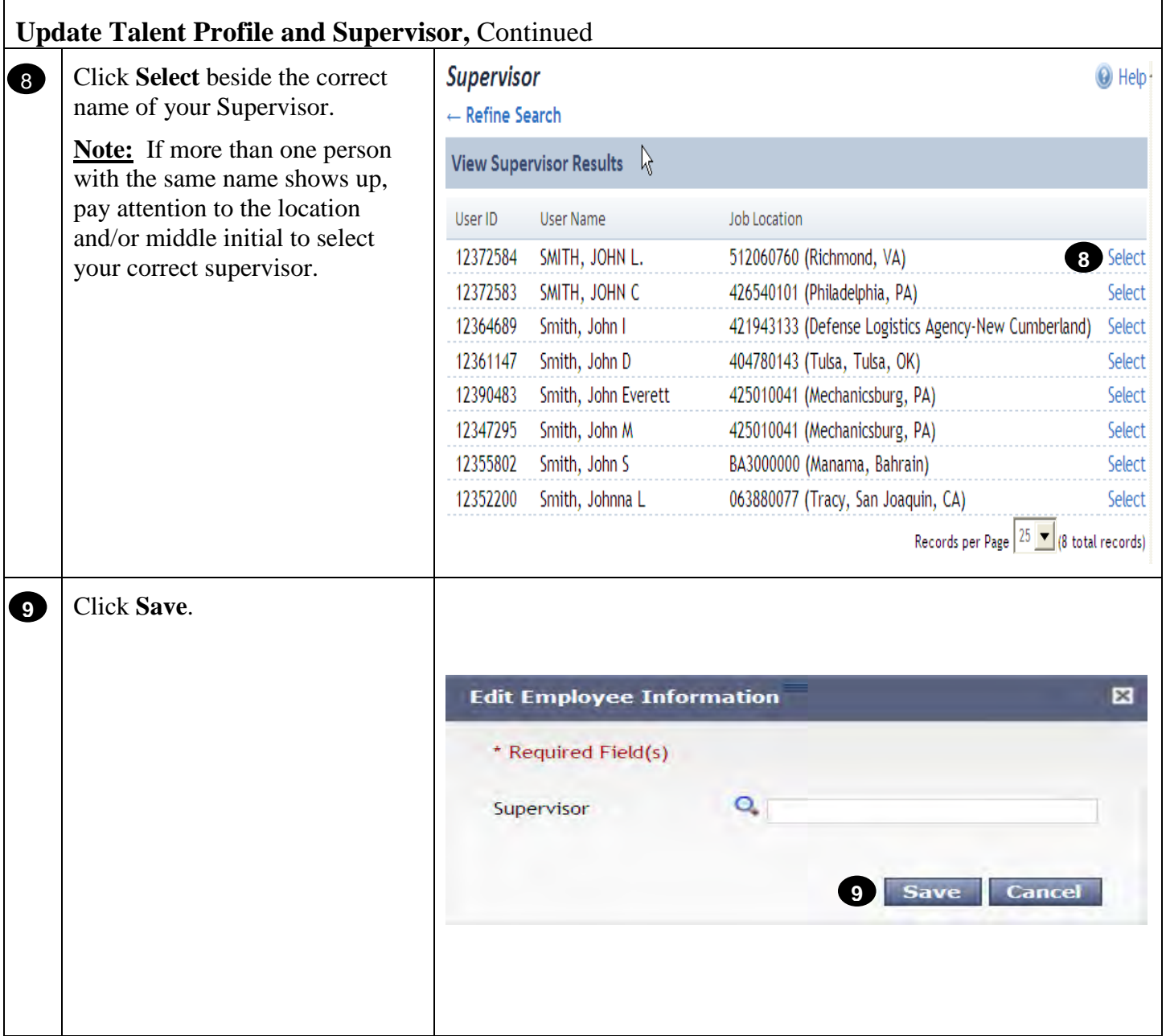

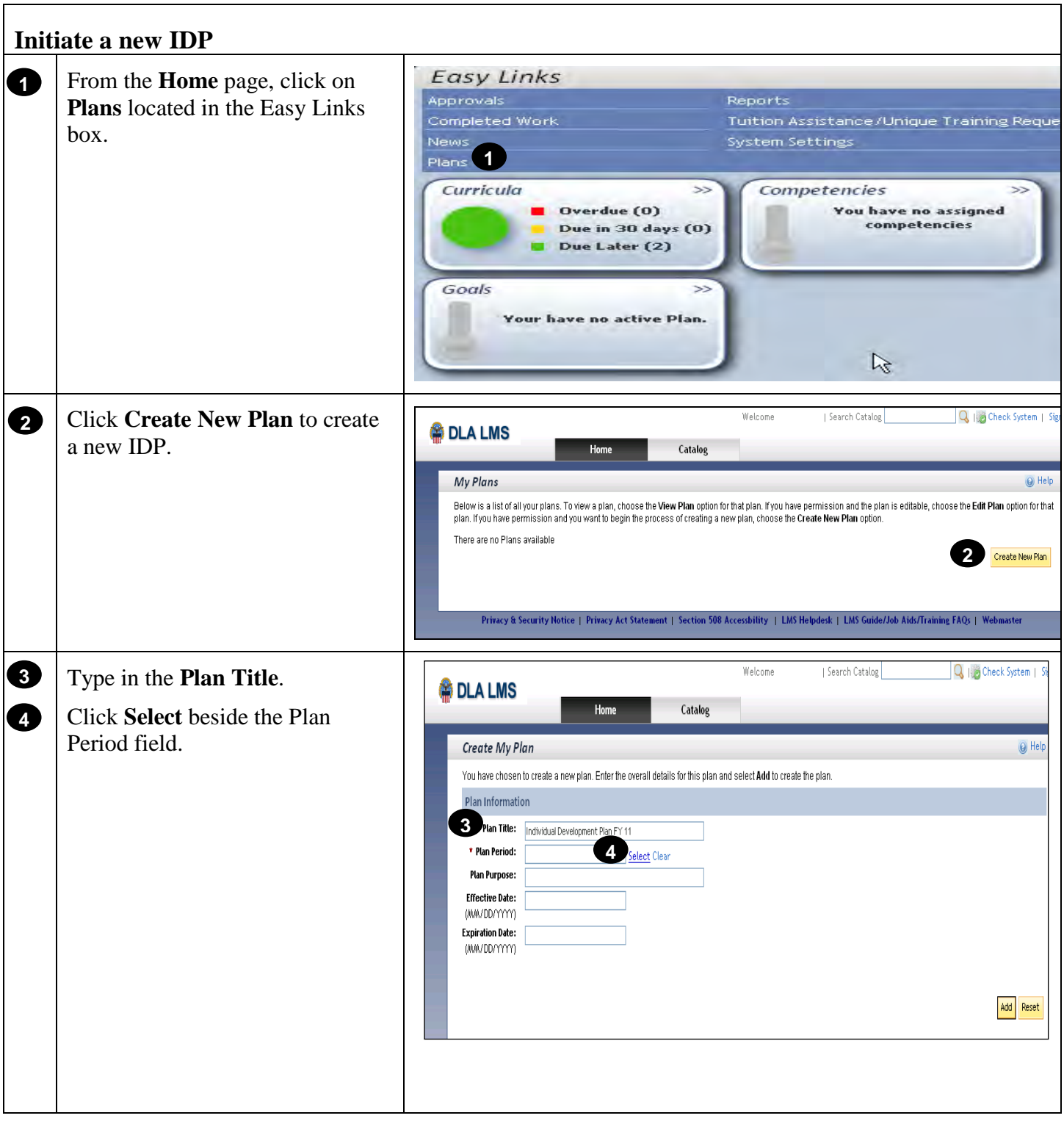

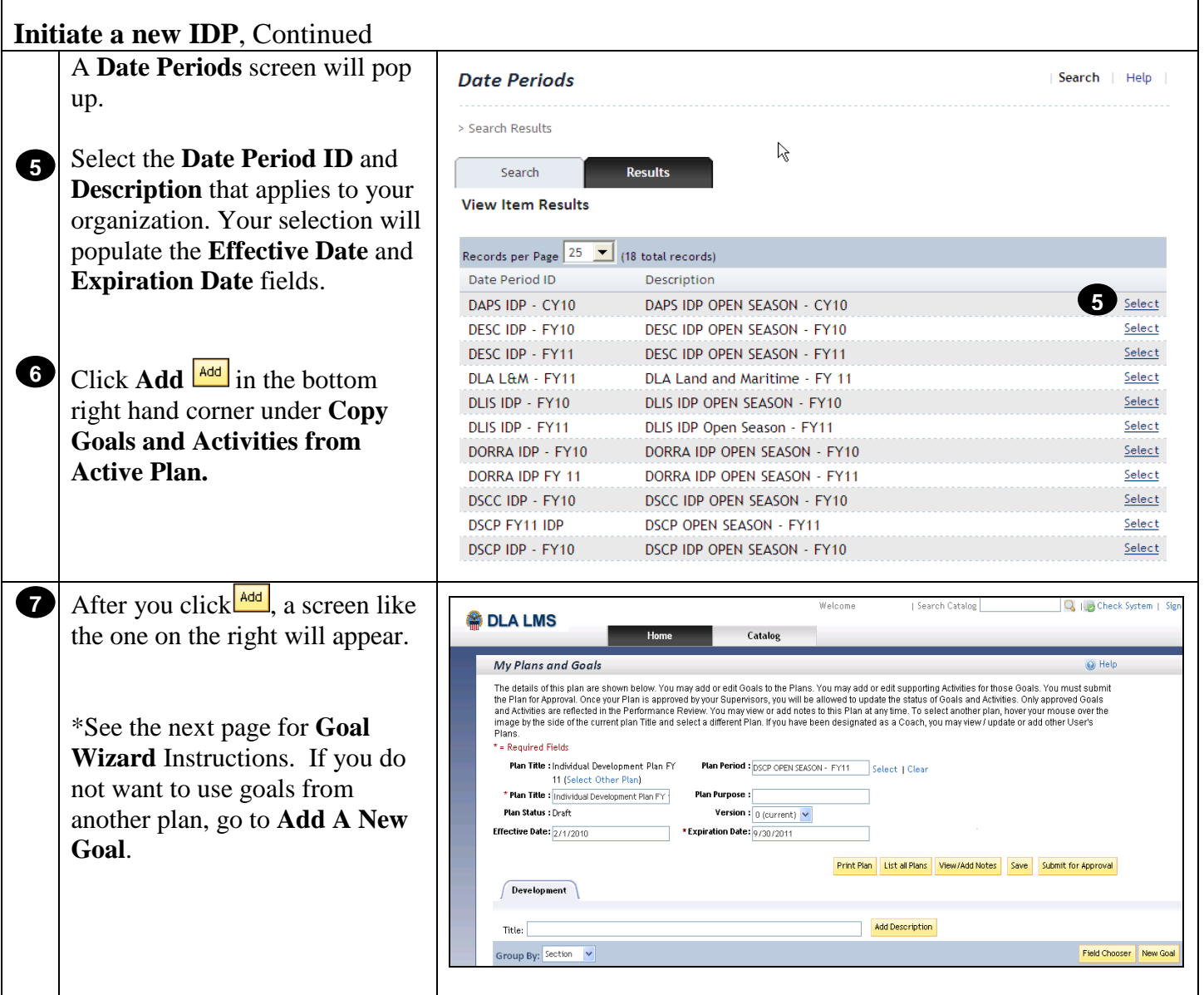

**[Return to Table of Contents](#page-0-0)**

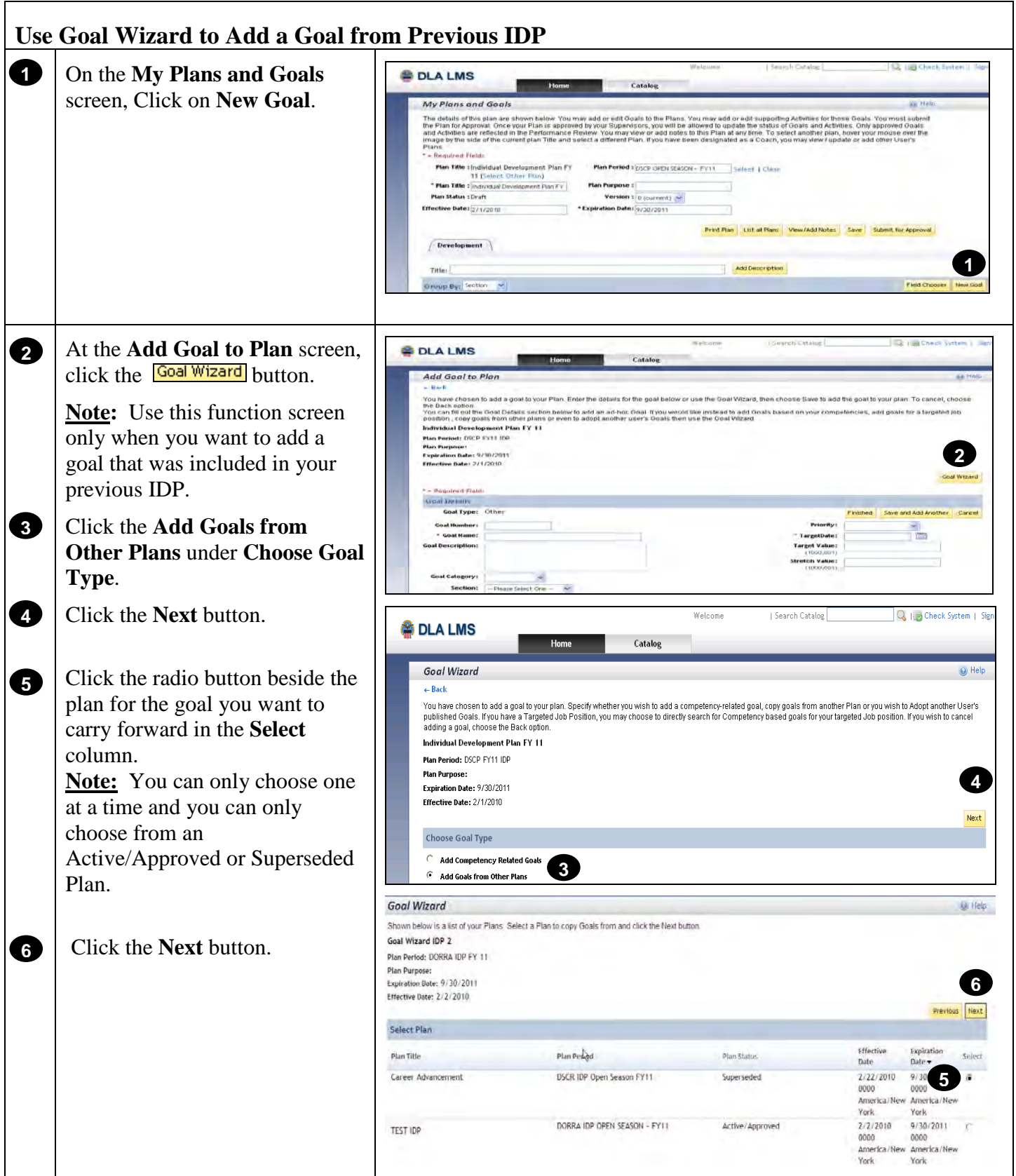

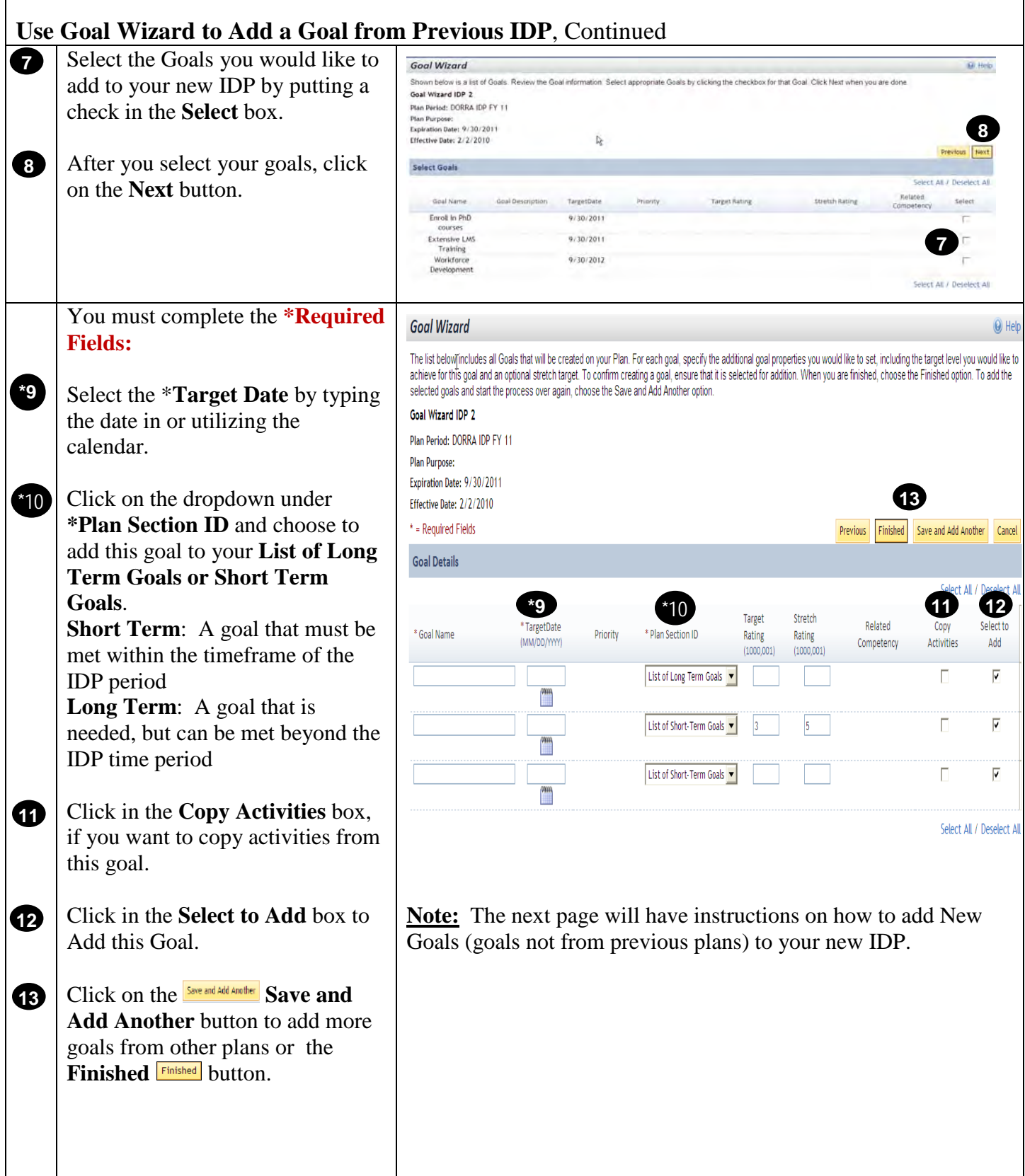

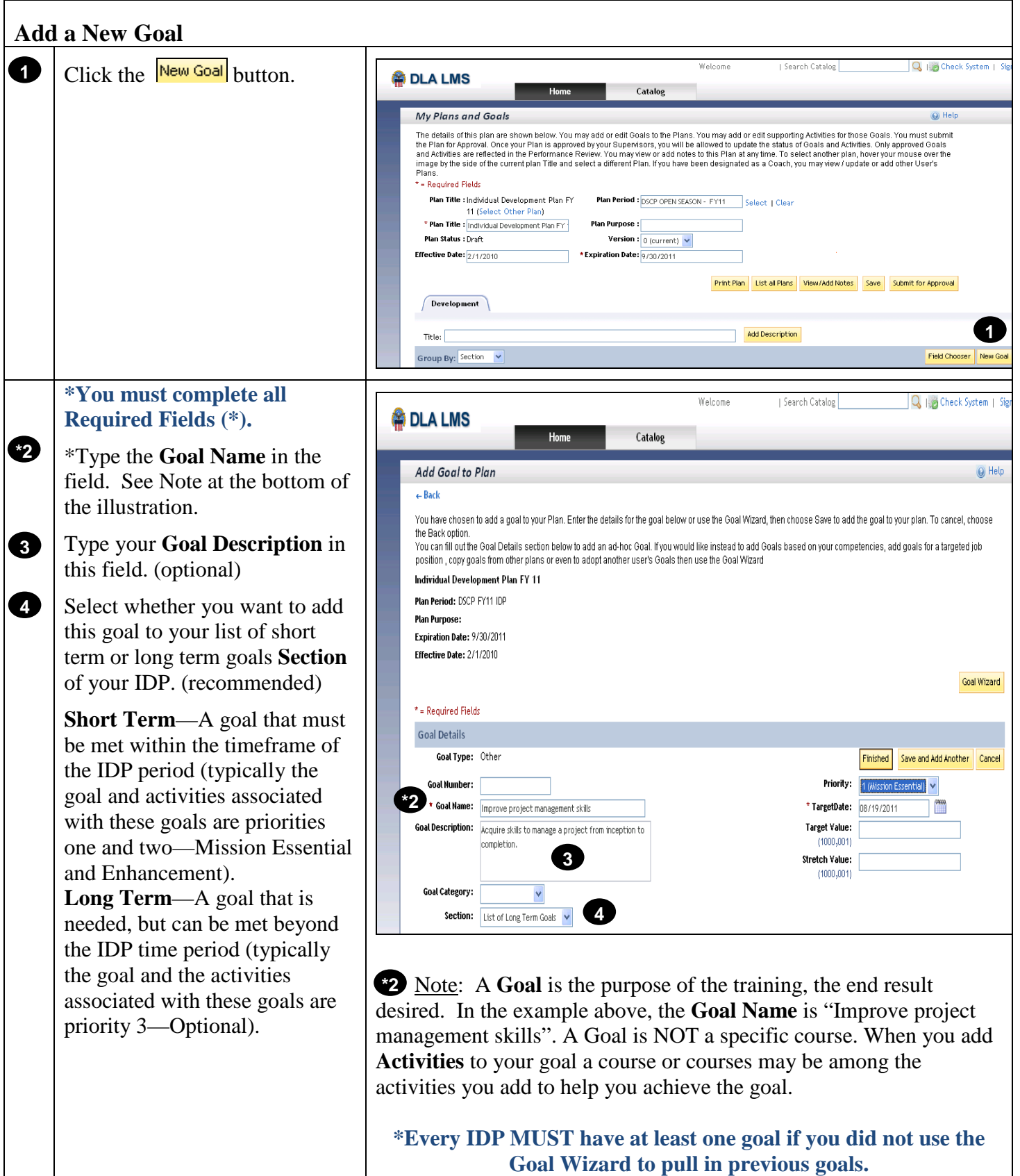

**Goal Wizard to pull in previous goals.** 

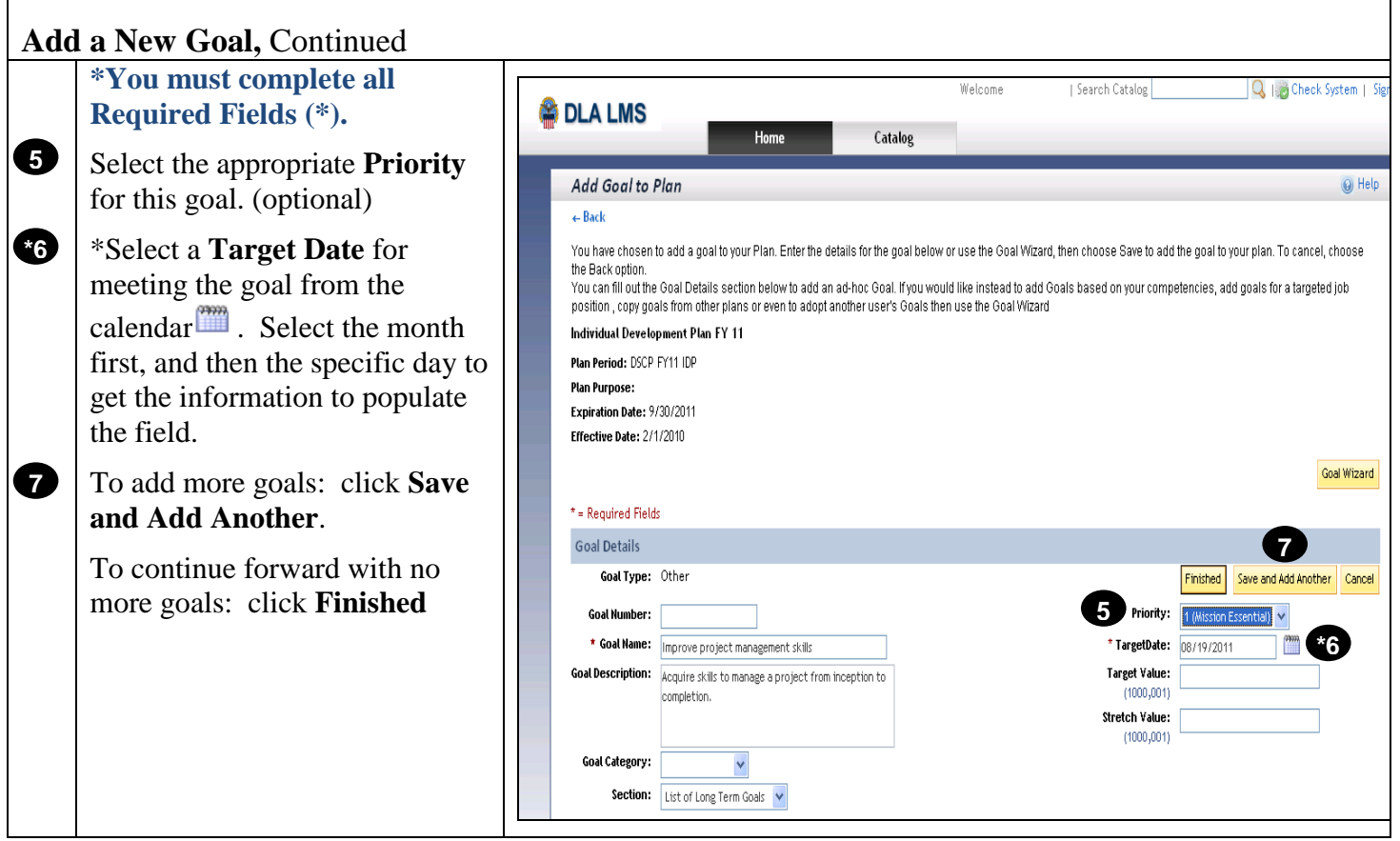

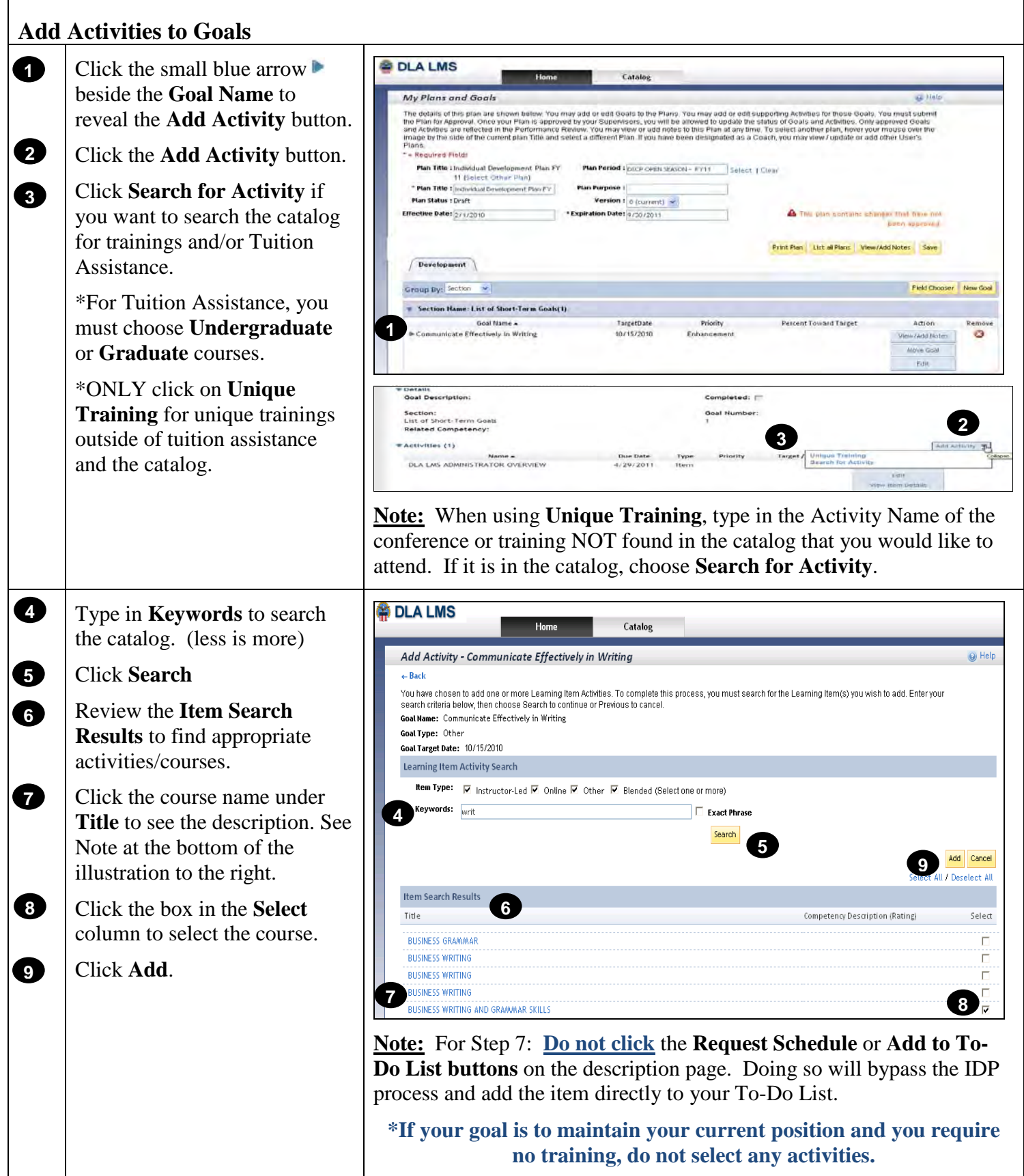

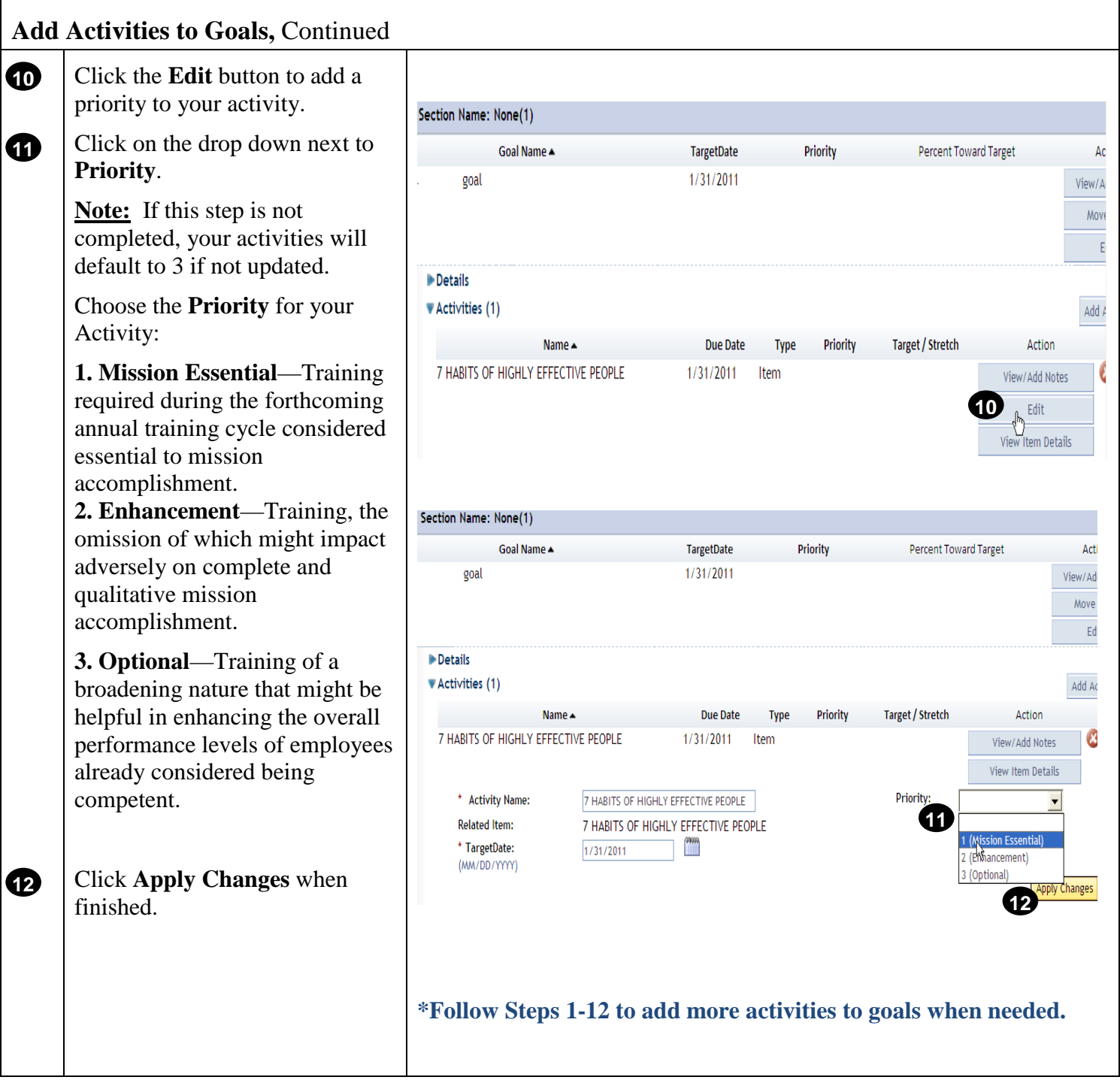

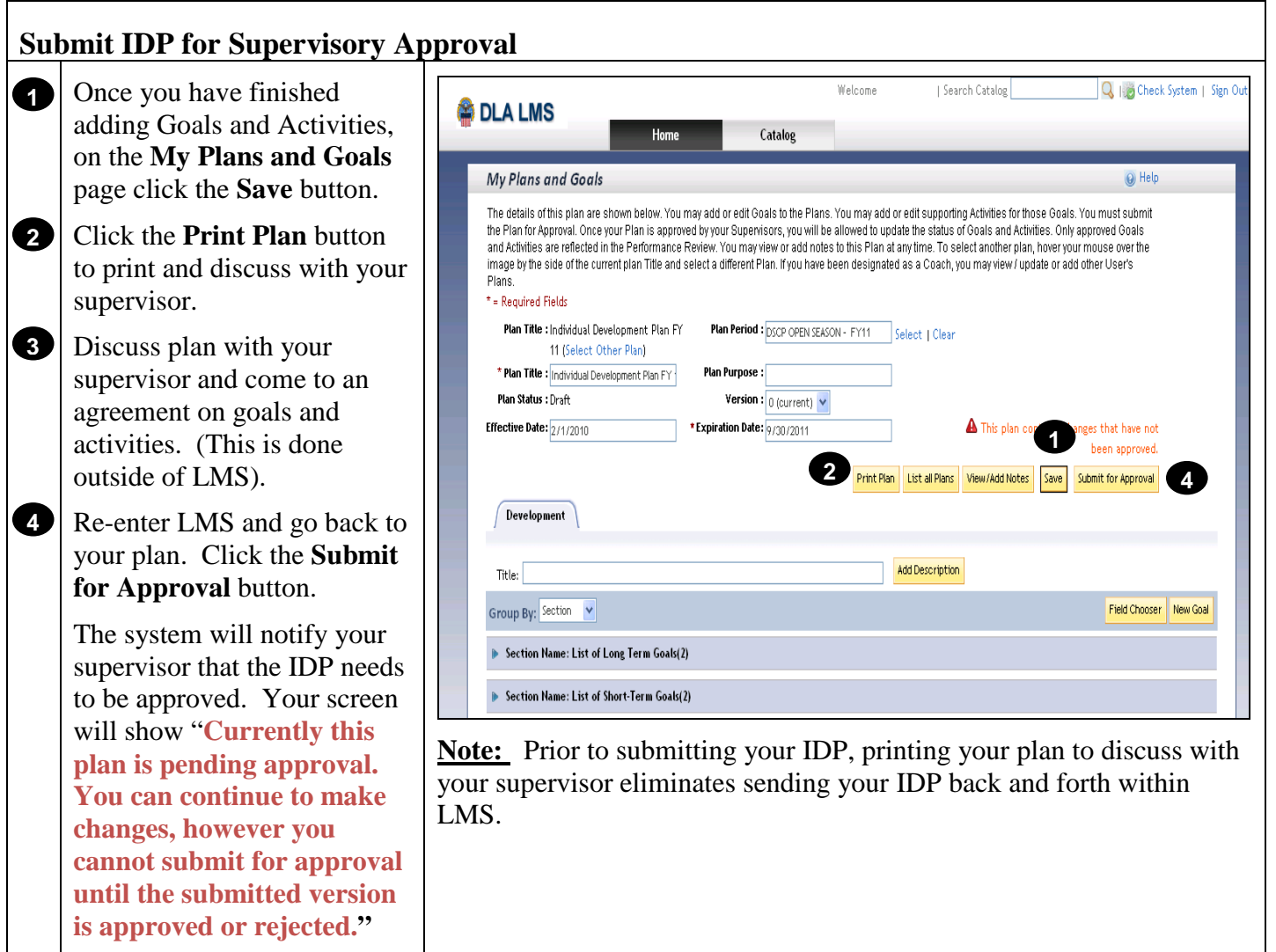

Note to Supervisors: Click this link to learn how to **Approve** or Disapprove.

**[Return to Table of Contents](#page-0-0)**